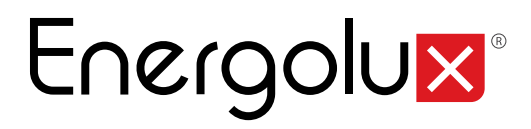

## FAT

## Руководство по эксплуатации

## Центральный пульт управления SCC52G1

Перед началом эксплуатации прибора внимательно изучите данное руководство и храните его в доступном месте.

### **ЦЕНТРАЛЬНЫЙ ПУЛЬТ SCC52G1**

#### **1. Общие указания**

Центральный пульт управления SCC52G1 предназначен для централизованного управления блоками мультизональных систем.

К одному пульту управления SCC52G1 возможно подключение до 255 внутренних блоков.

Пульт может обеспечивать одиночное (одним блоком), групповое (предварительно настроенной группой блоков) и централизованное (всеми подключенными блоками) управление, программирование работы с помощью функции еженедельного таймера и удаленную настройку защиты.

Центральный пульт управления имеет емкостной сенсорный экран, т.е. управление осуществляется путем прикосновения к экрану.

#### **Меры предосторожности:**

- Не располагайте пульт дистанционного управления в местах прямого попадания солнечных лучей или в местах с высокой влажностью, вблизи объектов с высокой температурой или в местах, где на него могут попасть брызги воды, а также в местах, где имеются коррозионно-активные газы, большое количество пыли, соляной туман или масляные пары.
- Убедитесь, что кабель связи подключен к соответствующему порту, иначе может возникнуть ошибка связи.
- Никогда не бросайте и не роняйте пульт, не производите подключение/отключение слишком часто.
- Никогда не эксплуатируйте центральный пульт управления мокрыми руками.
- Не царапайте экран центрального пульта управления твердыми и острыми предметами.
- Если центральный пульт управления подключен к внешней рабочей сети или последнему внутреннему блоку, между портами G1 и G2 должен быть включен согласующий резистор.
- К центральному пульту управления можно подключить блоки серий L-CAC&Split Адресация может быть установлена в диапазоне от 1 до 36. Адреса не должны повторяться. Коммуникация (передача данных) в серии L-CAC&Split должна производиться в режиме long-distance monitoring mode.

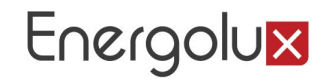

#### **ОПИСАНИЕ пульта**

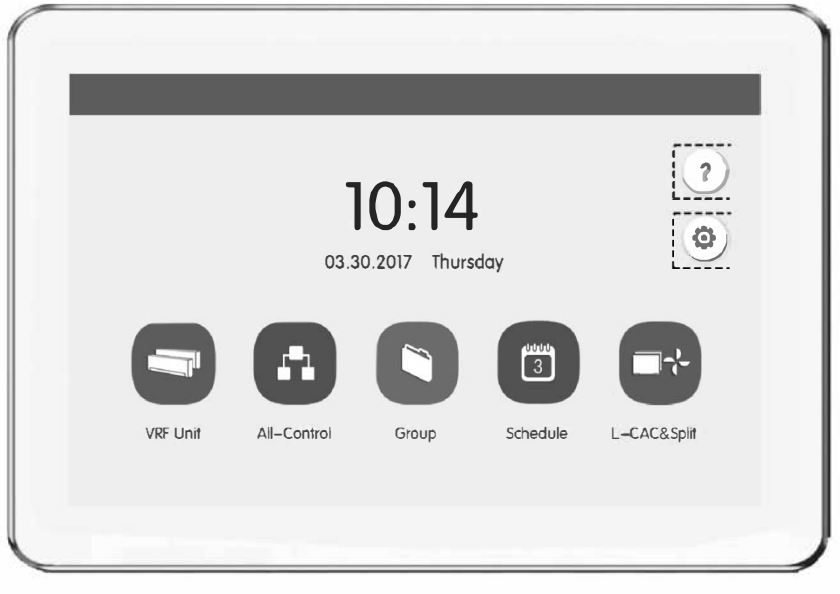

#### Описание пульта

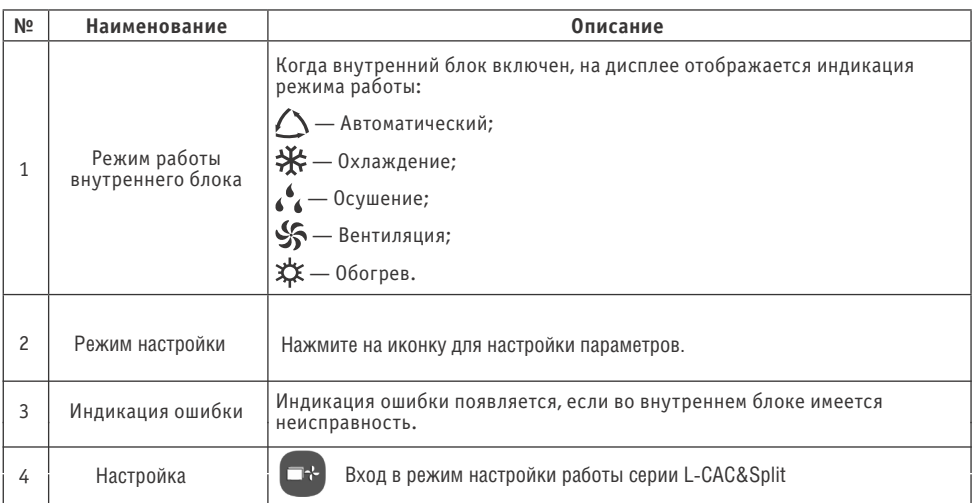

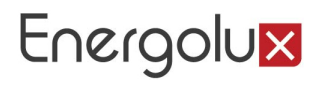

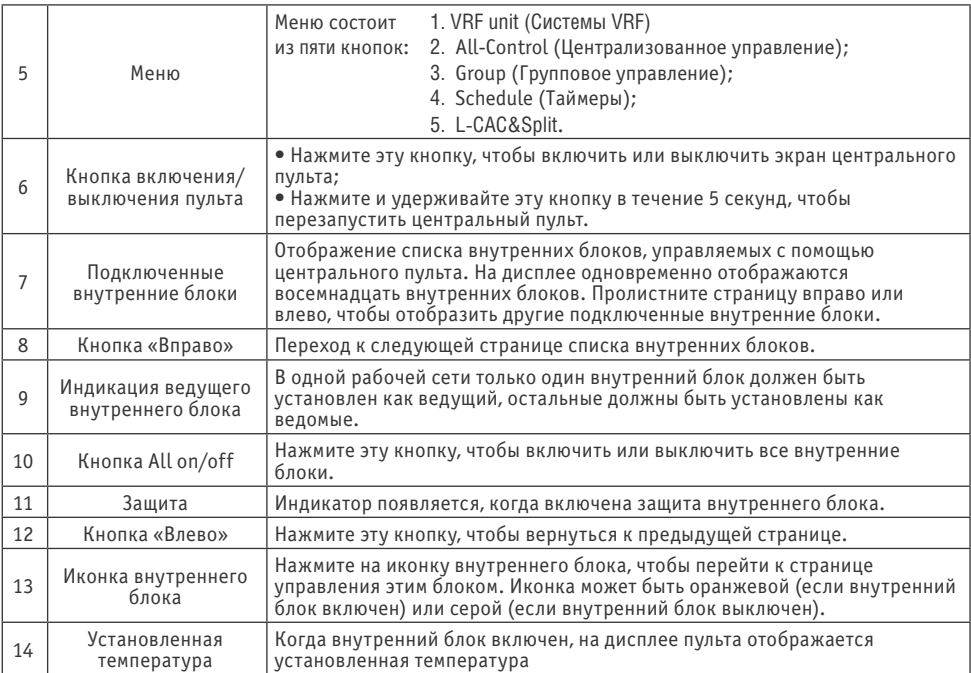

#### Настройка параметров работы одного из внутренних блоков.

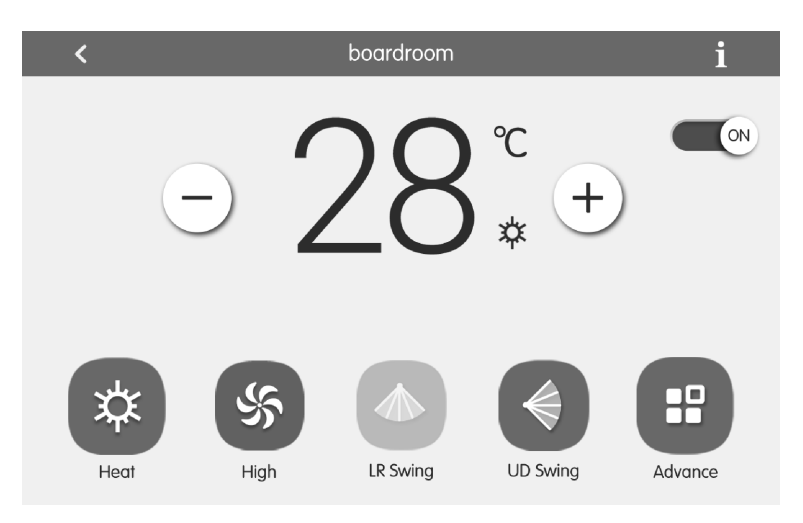

Описание страницы настройки параметров работы блока приведено в таблице

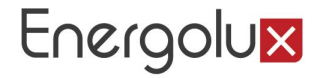

*Таблица*

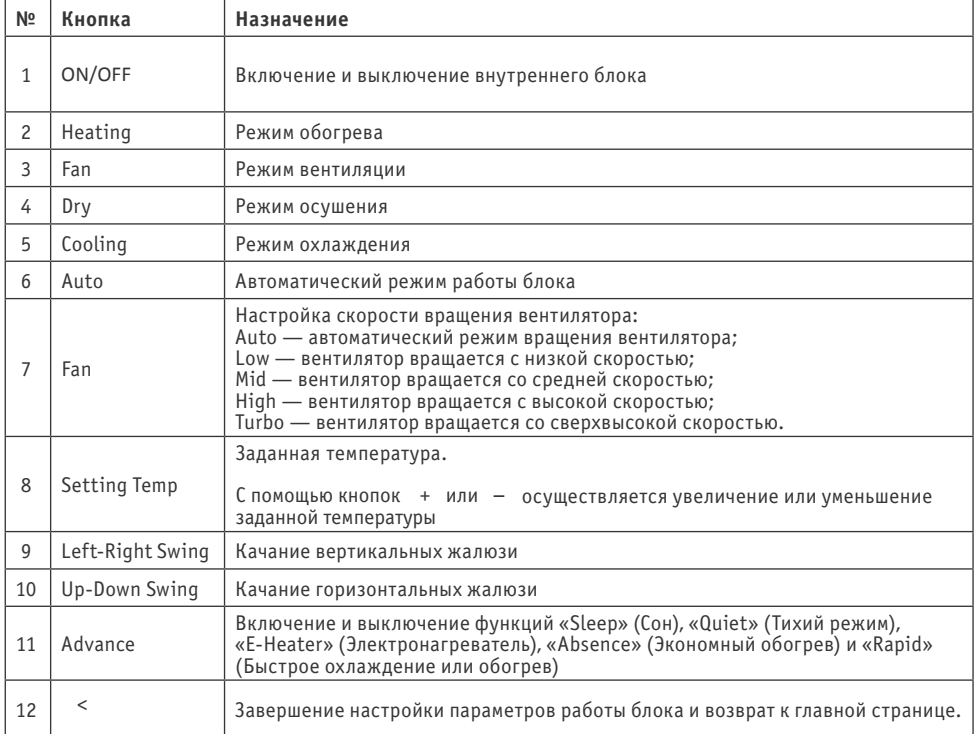

\* Одна и та же кнопка на дисплее может отображаться оранжевой, серой или светлосерой:

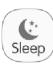

Кнопка светло-серого цвета означает, что функция недоступна для данного блока и не может быть выбрана. При нажатии на такую кнопку ничего не произойдет.

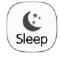

Кнопка серого цвета означает, что функция отключена или не выбрана. sleep | Нажмите эту кнопку, чтобы включить функцию.

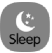

Кнопка оранжевого цвета означает, что функция включена. Нажмите эту кнопку, чтобы отключить функцию.

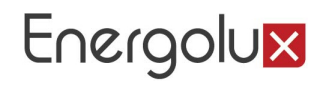

#### **Настройка параметров VRF-системы**

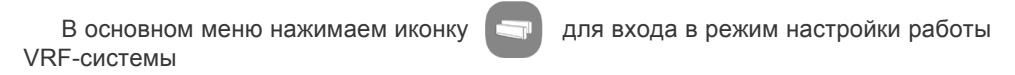

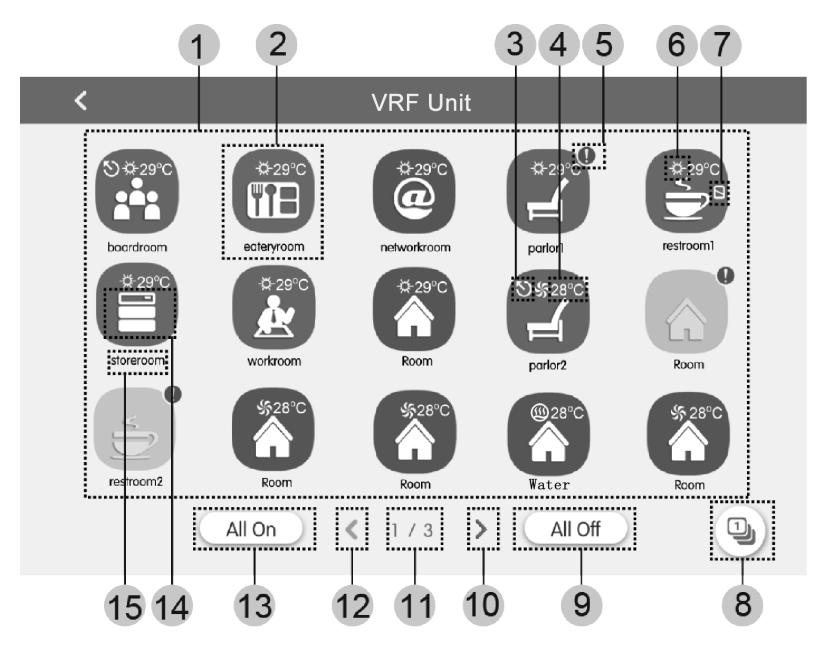

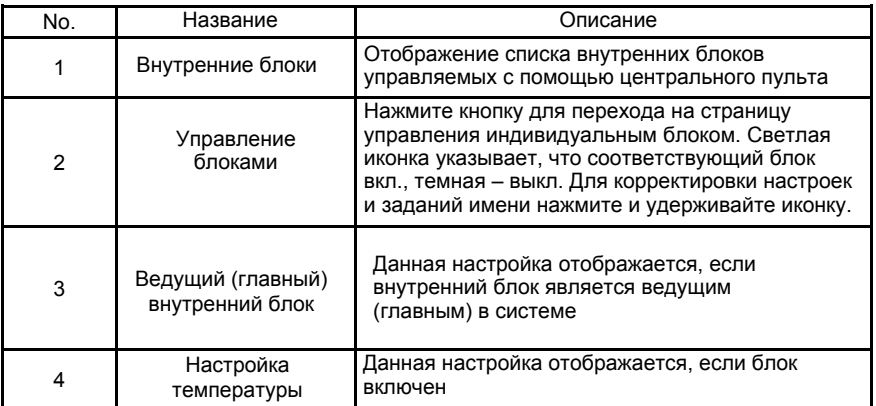

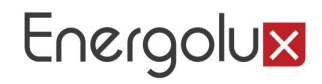

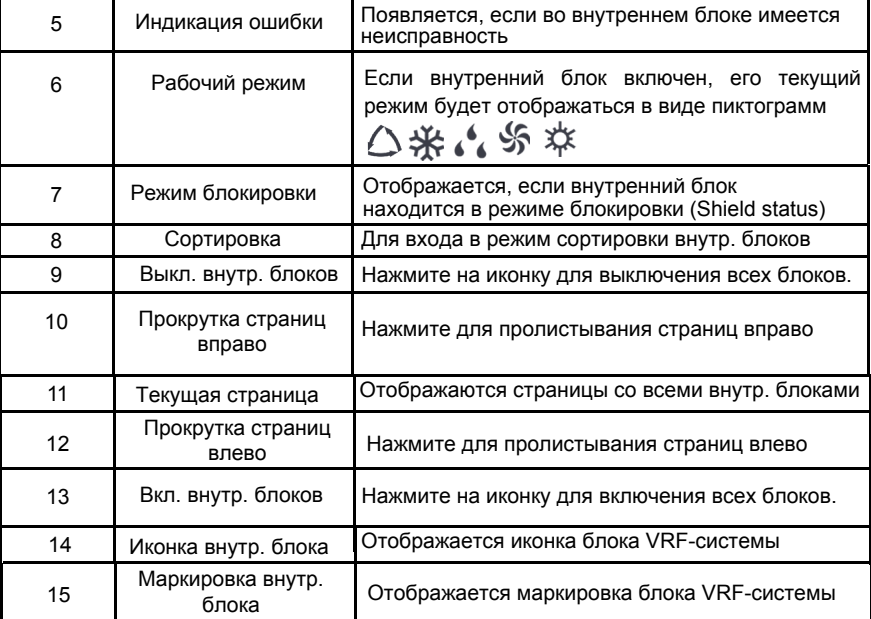

Нажмите иконку  $\textcircled{\tiny{1}}$ , для входа в режим сортировки внутренних блоков.

Выберите один внутренний блок, нажмите левую или правую кнопку в нижней части экрана, чтобы переключить последовательность внутренних блоков.

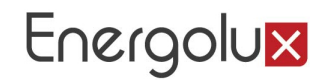

#### Настройка параметров работы одного из внутренних блоков.

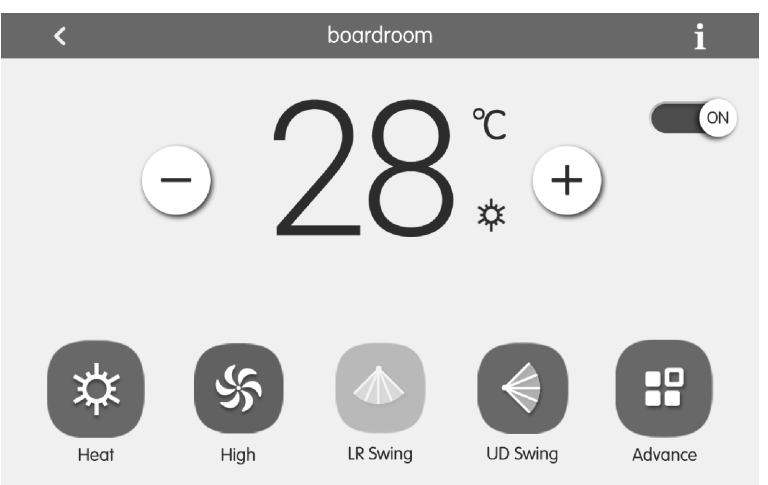

#### Описание страницы настройки параметров работы блока приведено в таблице

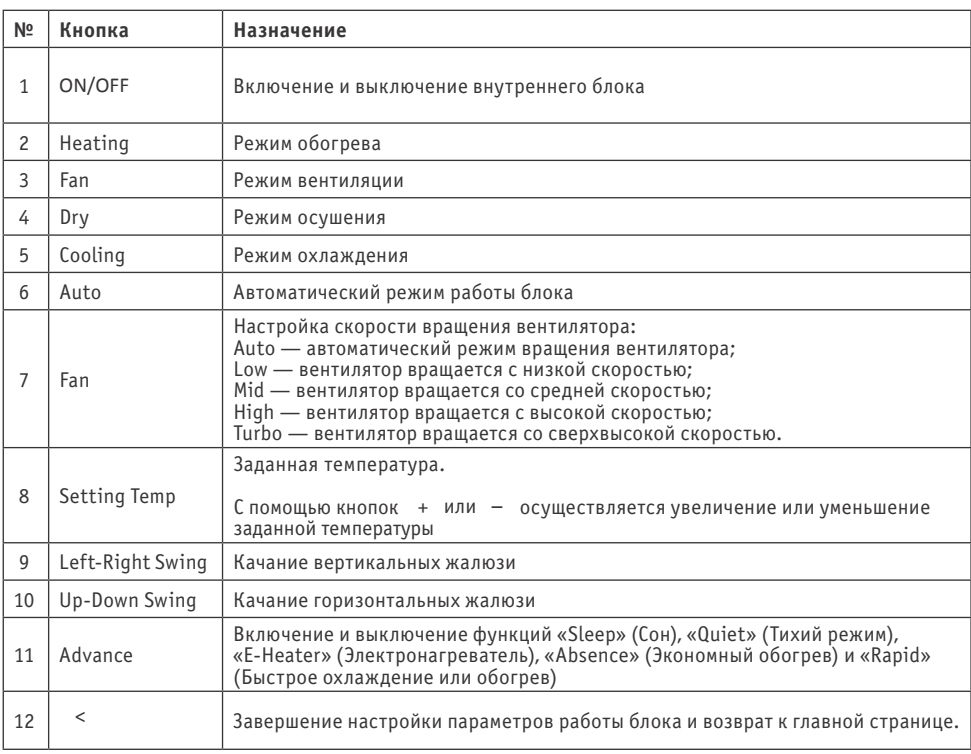

#### **ПОРЯДОК УПРАВЛЕНИЯ**

#### **Кнопки All ON и All OFF**

На главной странице нажмите кнопку «All OFF», чтобы выключить все внутренние блоки.

Нажмите кнопку «All ON», чтобы включить все внутренние блоки. При этом внутренние блоки будут работать в соответствии с ранее заданными настройками (авторестарт).

#### **Индивидуальное управление блоком**

На главной странице нажмите на иконку внутреннего блока, чтобы перейти к индивидуальному управлению этим блоком.

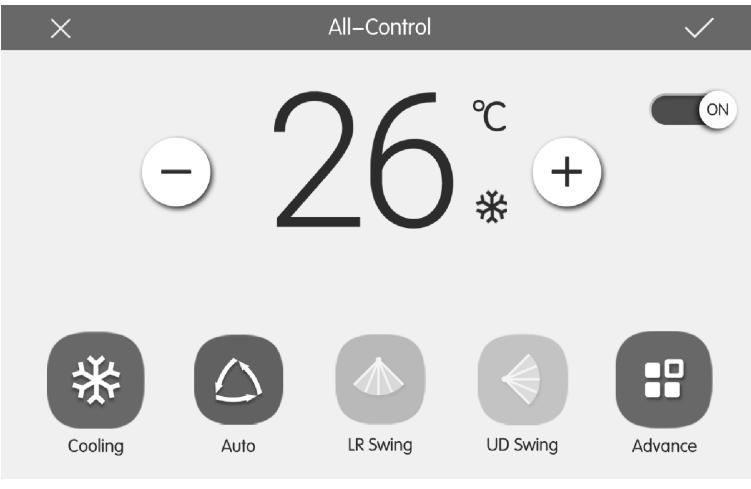

*Рис.* 

#### *1. Включение и выключение блока*

Нажмите кнопку ON/OFF, чтобы включить или выключить блок. Когда блок выключен, настройка режима, температуры, скорости вентилятора, качания жалюзи невозможна.

#### *2. Выбор режима работы блока*

Нажмите кнопку, соответствующую режиму, который требуется установить. Режимы, не описанные в настоящем руководстве, не доступны для блоков серии Empire.

*Примечание:* автоматический режим работы может быть установлен только для ведущего внутреннего блока.

#### *3. Установка заданной температуры*

Установите требуемую температуру с помощью кнопок + и – . Каждое нажатие увеличивает или уменьшает установленную температуру на 1 °С. Нажмите и удерживайте кнопку, чтобы температура менялась непрерывно.

По умолчанию на дисплее пульта отображается заданная температура. Нажатием кнопки «Setting Temp» можно переключиться к отображению сначала текущей температуры воздуха в помещении («indoor temp»), а затем температуры наружного воздуха («outdoor temp»).

#### *4. Установка скорости вращения вентилятора*

Нажмите в нужном месте слайдера или переместите ползунок скорости вентилятора, чтобы установить требуемое значение.

*Примечание:* в режиме осушения вентилятор внутреннего блока по умолчанию вращается с низкой скоростью, изменение скорости вращения вентилятора в режиме осушения невозможно.

#### *5. Настройка качания жалюзи*

Нажатием кнопок «Up-Down Swing» и «Left-Right Swing» можно включить или выключить качание горизонтальных и вертикальных жалюзи.

*Примечание:* тип жалюзи различается для внутренних блоков различных типов.

#### *6. Индикация неисправностей*

Если при работе внутреннего блока произошла ошибка, на дисплее пульта появится иконка . Нажмите на нее, чтобы узнать тип ошибки.

#### *Настройка функций*

С помощью зонального пульта можно включить или выключить функции «Sleep» (Сон), «Quiet» («Тихий» режим), «E-Heater» (Электронагреватель), «Absence» (Экономный обогрев), «Rapid» (Быстрое охлаждение или обогрев), «Save» (Энергосбережение), а также защитные функции (см. рисунок). Включение и выключение этих функций возможно только при включенном блоке.

Нажмите кнопку «Advance», чтобы перейти к странице настройки функций. Чтобы включить или выключить какую-либо функцию, нажмите на соответствующую иконку.

При включении функции сна, следом за ней включается тихий режим. Функция сна не доступна в автоматическом режиме и в режиме вентиляции.

Функция экономного обогрева может быть включена только в режиме обогрева.

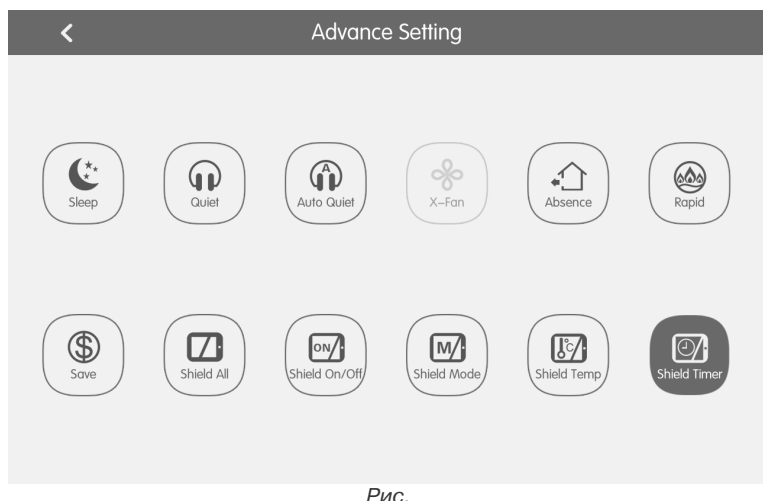

Функция быстрого охлаждения доступна только в режиме охлаждения, функция быстрого обогрева доступна только в режиме обогрева.

Когда включена функция полной защиты, все остальные защитные функции будут не доступны.

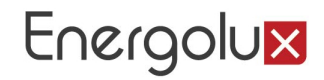

#### **Меню All-Control (Централизованное управление)**

На главной странице нажмите кнопку All-Control  $\Gamma$ , чтобы перейти к настройке параметров работы всех подключенных внутренних блоков. Порядок настройки аналогичен индивидуальному управлению.

#### **Групповое управление**

Нажмите кнопку Group **на главной странице, чтобы перейти к настройке** группового управления.

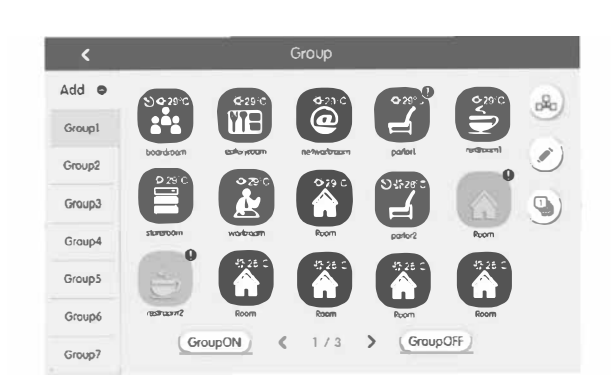

*Рис.*

Выберите одну из ранее настроенных групп внутренних блоков, чтобы включить их. Порядок настройки параметров работы группы внутренних блоков аналогичен индивидуальному управлению.

Нажмите кнопку  $\blacktriangleright$ , чтобы изменить имя группы, добавить в группу новые внутренние блоки или удалить уже имеющиеся. *Примечание:* один внутренний блок может быть включен в пять групп.

Чтобы создать новую группу, нажмите кнопку Add . Откроется страница редактирования группы, где необходимо задать имя группы и добавить внутренние блоки.

Чтобы удалить группу, нажмите кнопку .

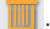

#### **Управление таймерами**

Нажмите кнопку «Schedule» на главной странице, чтобы перейти к управлению таймерами.

Выберите один из таймеров, чтобы включить или отключить его.

## Energolux

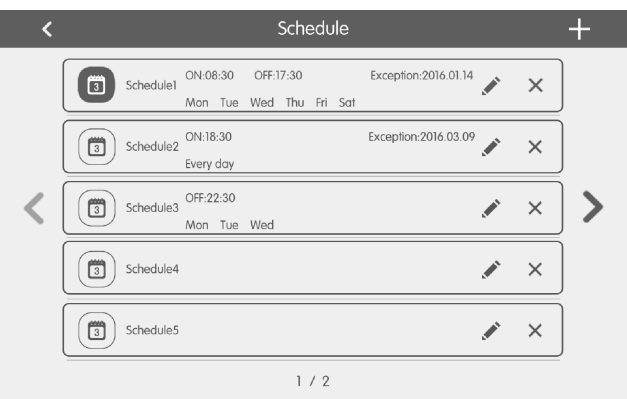

*Рис.*

Когда таймер включен, пульт автоматически отправит сигнал блоку в соответствии со временем и параметрами, установленными по таймеру.

Для настройки таймера нажмите кнопку . Откроется страница редактирования (см. рисунок).

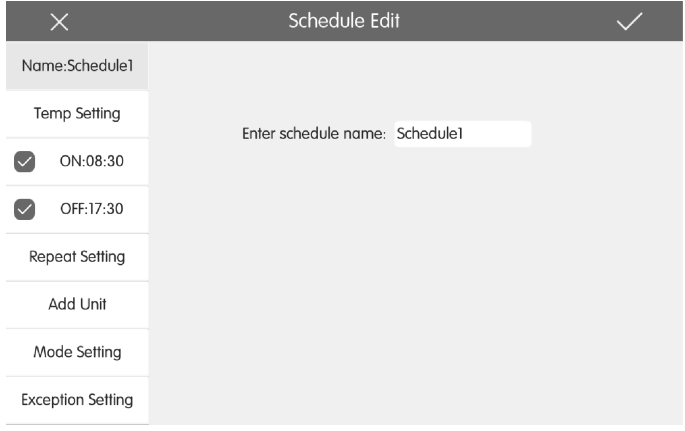

*Рис.* 

Порядок настройки параметров, с которыми внутренний блок будет включен в работу, аналогичен индивидуальному управлению.

> ON 08:30

Нажмите на область <sup>OFF</sup> 17:30, чтобы установить время включения и время выключения блока по таймеру (время включения и время выключения не должны совпадать).

Чтобы настроить срабатывание таймера в определенные дни недели, нажмите кнопку «Repeat Set». Если при этом необходимо, чтобы в один из дней таймер не срабатывал, можно добавить этот день в список исключений. Нажмите кнопку

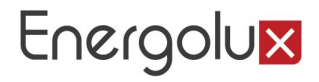

«Exception», чтобы перейти к настройке исключений. На странице настройки исключений нажмите кнопку «Add Date», появится календарь. Выберите дату, для которой требуется активировать или отменить исключение.

#### *Примечания:*

1. Когда для таймера настроено исключение, в назначенную дату кондиционер отправит сигнал блоку в соответствии с настройками исключения;

2. Пользователь может добавить в список исключений для одного таймера несколько дат.

Один и тот же таймер может быть установлен для нескольких блоков. Нажмите копку «Add Unit», чтобы добавить внутренний блок, который будет работать в соответствии с настройками таймера.

Для одного внутреннего блока может быть установлено несколько таймеров. В этом случае блок будет работать в соответствии с настройками таймера, который был установлен раньше.

Чтобы создать новый таймер, нажмите кнопку . . Откроется страница редактирования таймера, где необходимо настроить параметры работы блока и время

срабатывания таймера. Чтобы удалить таймер, нажмите кнопку .

#### **Управление блоками серий Split и полупром (L-CAC)**

На домашней странице нажимаем иконку П⊹ для входа в режим настройки параметров серий Split и полупром

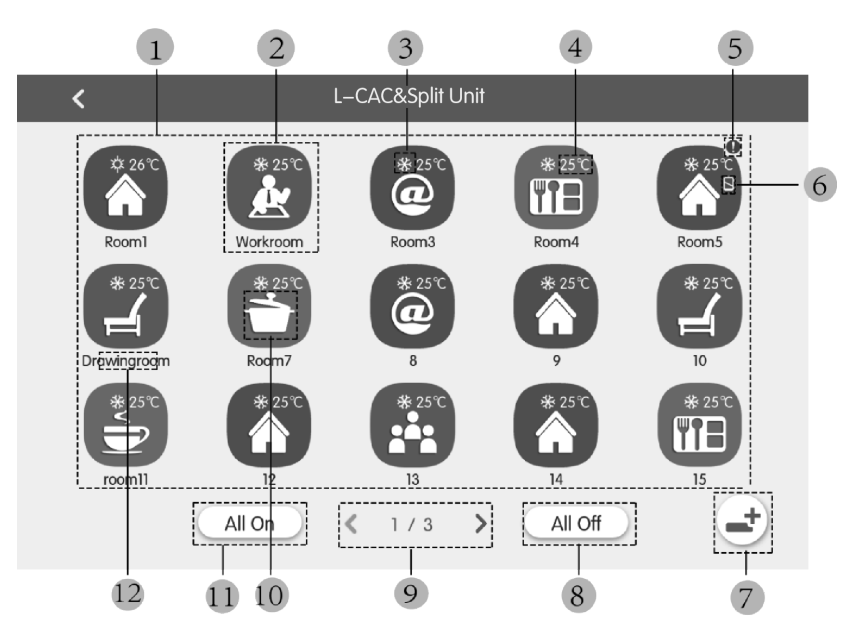

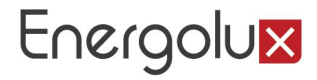

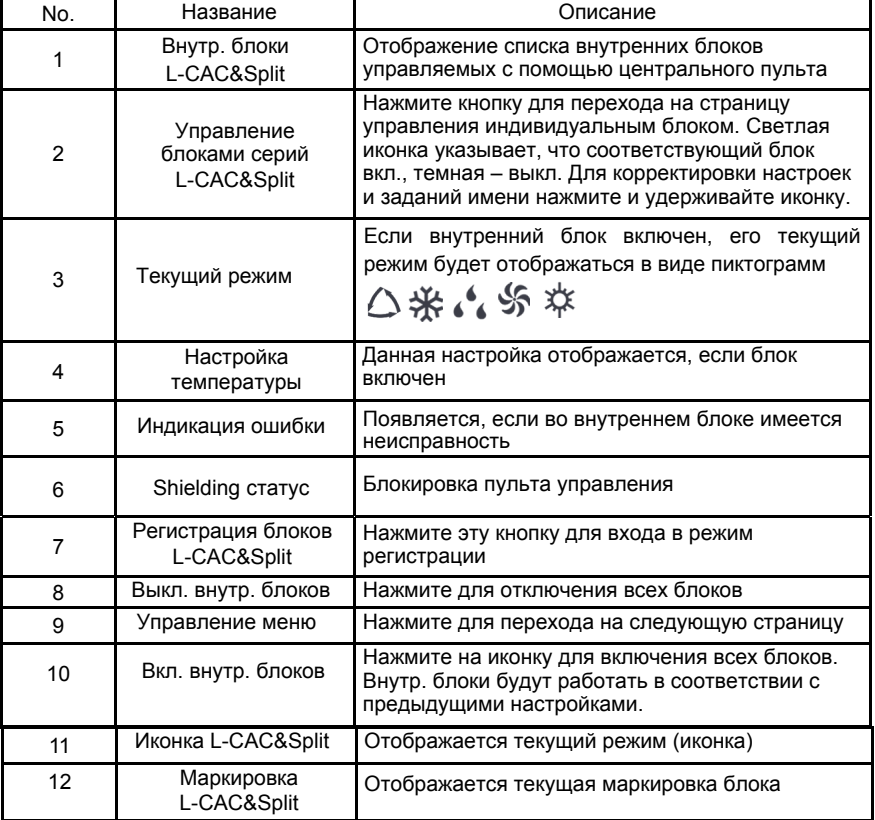

Перед эксплуатацией нажмите на иконку регистрации (№7) и войдите в режим регистрации. Зарегистрируйте все блоки серии L-CAС&Split, которыми вы планируете управлять с центрального пульта управления. ЦПУ может поддерживать до 36 блоков данной серии.

Нажмите и удерживайте иконку L-CAС&Split (№2) в течении 5 секунд для входа в режим настройки. В данном режиме вы можете задать название и присвоить иконку соответствующему внутреннему блоку.

Примечание:

(1) Функции группового управления и инженерные настройки ЦПУ применимы только для систем серии VRF. Блоки серий L-CAC&Split не имеют вышеуказанных функций

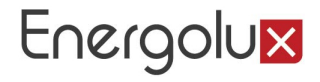

(2) При включении функции All-central control (центральное управление) для серии VRF и L-CAC&Split, в серии L-CAC&Split нет возможности регулировки предварительных настроек.

#### **Настройка основных параметров системы**

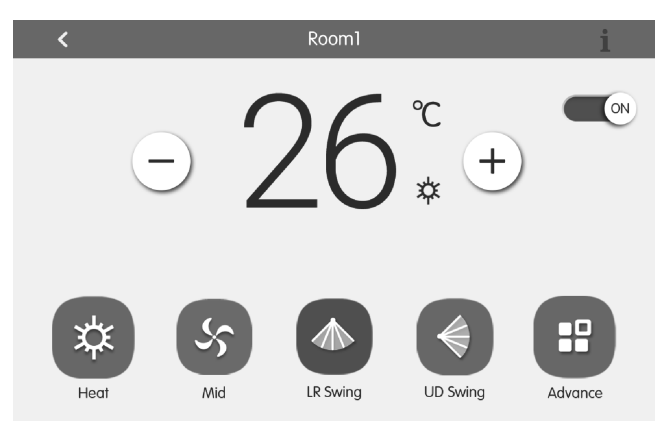

*Рис.* 

#### *1. Включение и выключение блока*

Нажмите кнопку ON/OFF, чтобы включить или выключить блок. Когда блок выключен, настройка режима, температуры, скорости вентилятора, качания жалюзи невозможна.

#### *2. Выбор режима работы блока*

Нажмите кнопку, соответствующую режиму, который требуется установить. Режимы, не описанные в настоящем руководстве, не доступны для блоков серии Empire.

*Примечание:* автоматический режим работы может быть установлен только для ведущего внутреннего блока.

#### *3. Установка заданной температуры*

Установите требуемую температуру с помощью кнопок + и – . Каждое нажатие увеличивает или уменьшает установленную температуру на 1 °С. Нажмите и удерживайте кнопку, чтобы температура менялась непрерывно.

По умолчанию на дисплее пульта отображается заданная температура. Нажатием кнопки «Setting Temp» можно переключиться к отображению сначала текущей температуры воздуха в помещении («indoor temp»), а затем температуры наружного воздуха («outdoor temp»).

#### *4. Установка скорости вращения вентилятора*

Нажмите в нужном месте слайдера или переместите ползунок скорости вентилятора, чтобы установить требуемое значение.

*Примечание:* в режиме осушения вентилятор внутреннего блока по умолчанию вращается с низкой скоростью, изменение скорости вращения вентилятора в режиме осушения невозможно.

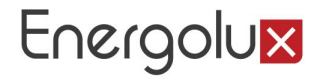

#### *5. Настройка качания жалюзи*

Нажатием кнопок «Up-Down Swing» и «Left-Right Swing» можно включить или выключить качание горизонтальных и вертикальных жалюзи.

*Примечание:* тип жалюзи различается для внутренних блоков различных типов.

#### *6. Индикация неисправностей*

Если при работе внутреннего блока произошла ошибка, на дисплее пульта появится иконка . Нажмите на нее, чтобы узнать тип ошибки.

#### **Дополнительные настройки**

Нажмите иконку Advance для настройки дополнительных параметров. Нажмите на соответствующие иконки для включения или выключения определенных функций.

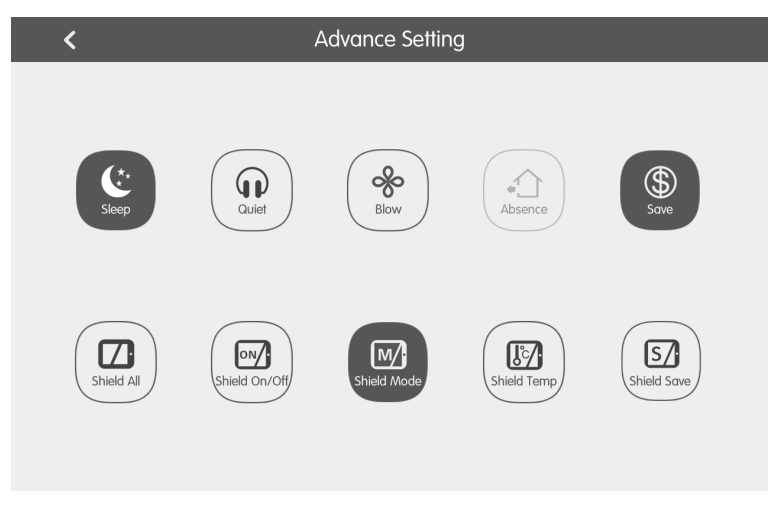

Описание страницы настройки параметров работы блоков серии L-CAC&Split

(1) Режимы Sleep (ночной), Quiet (бесшумный), Blow, Absence, Energy Saving эффективны только при включенном кондиционере

(2) Функция Absence может быть включена только в режиме обогрева. Когда функция Absence включена, установите температуру на 8 ℃.

(3) Когда функция All Shield включена, остальные кнопки режима Shield не эффективны в использовании.

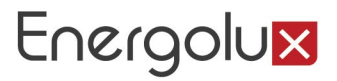

#### **Настройки**

Нажмите кнопку «Setting»  $\bullet$  на главной странице, чтобы перейти к настройкам.

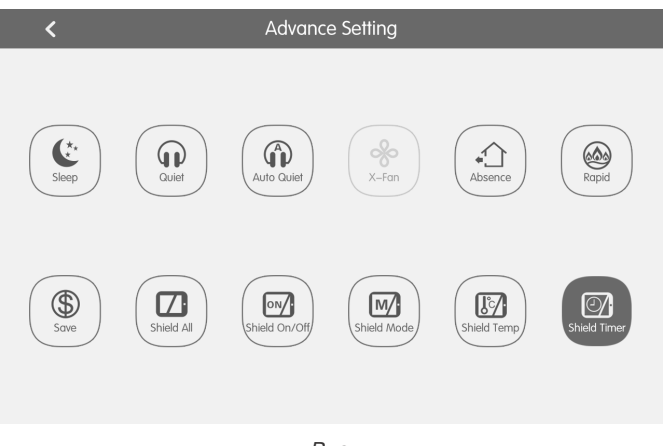

*Рис.*

#### *1.Параметры пульта*

В колонке слева в раскрывающемся списке «Local Setting» выберите требуемую опцию. С правой стороны осуществляется настройка выбранной опции.

- Настройки центрального пульта управления включают:
- Включение и отключение звуковых сигналов пульта;
- Выбор языка зонального пульта;
- Выбор формата часов (12-часовой или 24-часовой) и установку системной даты и времени;

• Включение и отключение пароля для управления внутренним блоком. Пароль должен состоять из 4–10 цифр. Заводская настройка пароля — пустое поле.

Energolux

- Настройка длительности подсветки экрана. Нажатием на слайдер в нужном месте или перемещением ползунка установите яркость подсветки. По истечении установленного времени подсветка будет отключена и пульт перейдет в спящий режим. Вывести центральный пульт управления из спящего режима можно прикосновением к любой части экрана или нажатием кнопки включения и выключения пульта.
- Восстановление настроек по умолчанию. Нажмите кнопку «Reset default», чтобы восстановить общие настройки, настройку группового управления, таймера, имен и иконок внутренних блоков и пр. в соответствии с заводскими настройками.

#### *2. Добавление внутренних блоков*

В колонке слева раскройте список «Project Setting» и нажмите кнопку «Indoor Unit Register» (Добавление внутреннего блока).

Выберите требуемый блок в соответствии с его адресным кодом и сохраните его. Выбранный внутренний блок появится на главной странице пульта.

*Примечание:* к центральному пульту можно подключить не более 128 внутренних блоков.

#### *3. Названия и иконки внутренних блоков*

В колонке слева раскройте список «Project Setting» и нажмите кнопку «Name&Icon Setting» (Настройка названия и иконки).

С правой стороны выберите адресный код требуемого внутреннего блока, введите имя внутреннего блока и выберите для него иконку. На этой странице также можно изменить адресный код внутреннего блока.

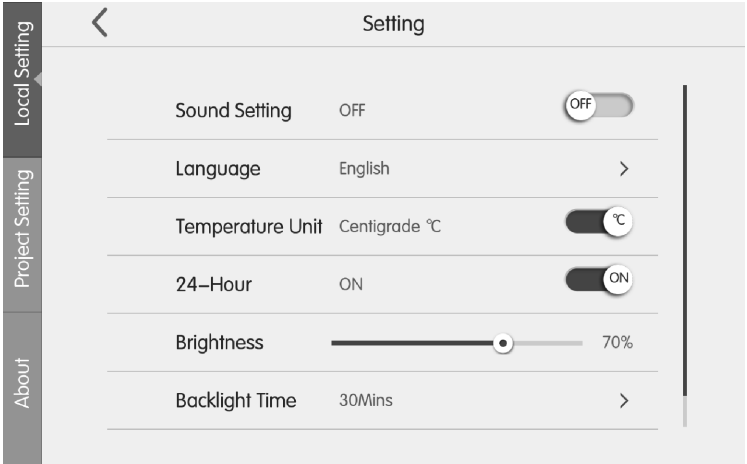

#### *Рис.*

Нажмите кнопку «Save», чтобы завершить настройку. Обновленные имя и иконка внутреннего блока появятся на главной странице в списке внутренних блоков.

## Energolux

### **ПРИЛОЖЕНИЕ: ФУНКЦИИ КОНДИЦИОНЕРА**

#### **Автоматический режим работы блока/Auto**

В автоматическом режиме внутренний блок выбирает режим работы автоматически в зависимости от температуры окружающего воздуха, чтобы обеспечить наиболее комфортные условия.

#### **Автоматический режим вращения вентилятора/Auto**

Если включен автоматический режим вращения вентилятора, скорость вращения вентилятора внутреннего блока будет изменяться в зависимости от разницы между действительной и заданной температурой воздуха в помещении, чтобы обеспечить постоянную комфортную температуру воздуха.

#### **Подсветка ЖК-дисплея/Light**

С помощью проводного пульта можно включить или отключить подсветку ЖКдисплея на панели внутреннего блока.

#### **Самоочистка/X-FAN**

При выключении блока из режима охлаждения или осушения вентилятор внутреннего блока будет работать еще некоторое время, чтобы осушить поверхности теплообменника и предотвратить распространение плесени и бактерий.

#### **Быстрое осушение/12-drying**

При включении функции быстрого осушения блок будет работать в режиме осушения с заданной температурой 12°С.

#### **Приток свежего воздуха/Air**

Функция притока свежего воздуха позволяет регулировать количество подаваемого в помещение свежего воздуха с тем, чтобы повысить качество воздуха в помещении и поддерживать воздух свежим.

#### **Режим энергосбережения внутреннего блока/Save**

Функция энергосбережения позволяет установить минимальное значение заданной температуры в режиме охлаждения и осушения или максимальное значение заданной температуры в режиме обогрева и таким образом ограничить потребление электроэнергии.

#### **Режим сна/Sleep**

Функция сна позволяет регулировать заданную температуру в соответствии с предварительно запрограммированной кривой сна, обеспечивая оптимальные условия для комфортного и здорового сна.

#### **«Тихий» режим/Quiet**

«Тихий» режим внутреннего блока позволяет снизить уровень шума от работающего внутреннего блока путем регулирования скорости вращения вентилятора. «Тихий» режим может быть двух типов: Quiet и Auto Quiet.

При включенной функции Quiet вентилятор внутреннего блока будет вращаться с низкой скоростью, что позволит ему работать с пониженным уровнем шума.

При включенной функции Auto Quiet скорость вращения вентилятора внутреннего блока будет регулироваться автоматически в соответствии с температурой в помещении. После того, как температура достигнет заданного значения, вентилятор внутреннего блока будет вращаться с низкой скоростью.

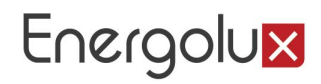

#### **Напоминание о необходимости очистки фильтра/Clean**

Если данная функция включена, внутренний блок будет запоминать, сколько он проработал, и по истечении определенного промежутка времени сообщит о необходимости очистки воздушного фильтра. Высокая загрязненность фильтра приводит к снижению производительности блока, аномальной работе, неприятным запахам, скоплению бактерий и т.д.

#### **Экономный обогрев/Absence**

Функция экономного обогрева предназначена для поддержания температуры воздуха в помещении при длительном отсутствии в нем людей на уровне, достаточном для быстрого прогрева при включении кондиционера. При включении данной функции блок будет работать в режиме обогрева с заданной температурой 8 °С.

#### **Дополнительный электронагреватель/E-heater**

Дополнительный электронагреватель позволяет в режиме осушения увеличить температуру воздуха на выходе из блока и тем самым повысить уровень комфорта, а в режиме обогрева увеличить теплопроизводительность блока.

#### **Защита пульта/Shield**

С помощью ПК или центрального пульта управления можно включить защиту проводного пульта, таким образом управление блоком с помощью проводного пульта будет невозможно.

Защита проводного пульта может быть полной или частичной. При полной защите все управляющие функции пульта будут недоступны. При частичной защите будет недоступно управление некоторыми функциями блока.

#### **Турбо/Быстрое охлаждение/Быстрый обогрев/Rapid**

Функция «Турбо» предназначена для ускоренного охлаждения или обогрева помещения, и быстрого достижения заданной температуры.

#### **Таймер/Timer**

Функция таймера позволяет запрограммировать блок на включение или выключение в определенное время.

Обычный таймер (или таймер интервала времени) позволяет настроить включение или выключение блока по прошествии определенного количества часов.

Таймер реального времени позволяет настроить включение или выключение блока в определенный момент времени.

#### **I FEEL**

При включенной функции I FEEL температура воздуха в помещении определяется по датчику на пульте управления. Если функция I FEEL выключена, температура воздуха в помещении определяется по датчику на входе во внутренний блок.

#### **Авторестарт/Memory**

Если включена функция авторестарта, после отключения и последующего восстановления подачи электропитания внутренний блок возобновит работу с теми же настройками, что и до отключения.

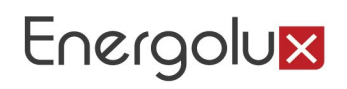

## Рекомендации по установке

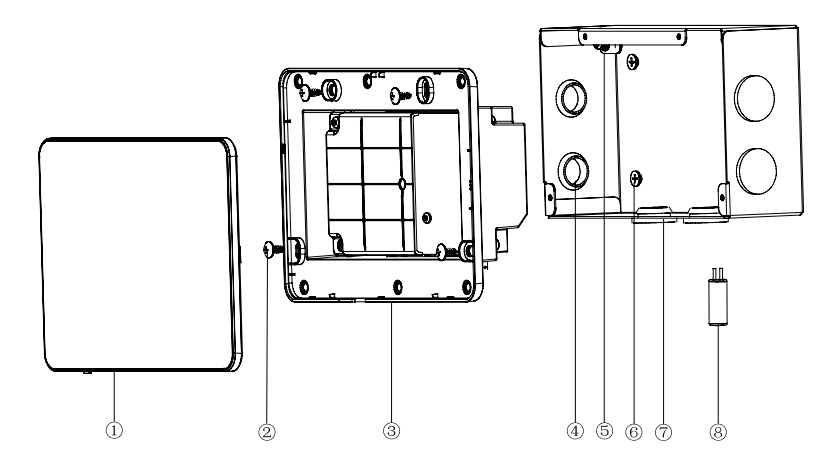

Габаритные размеры пульта управления

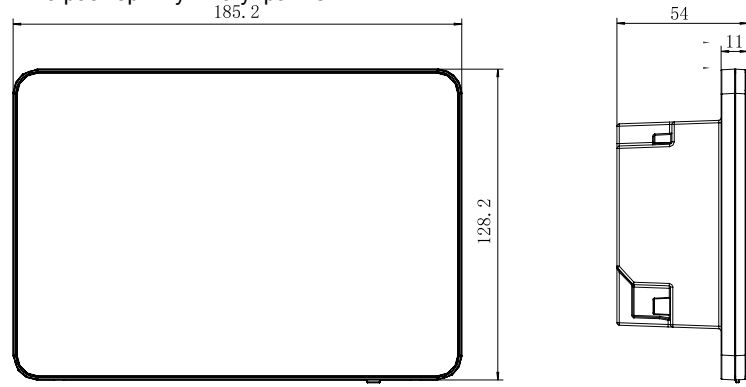

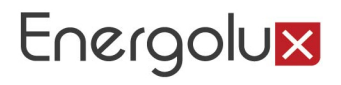

### Габаритные размеры монтажной коробки

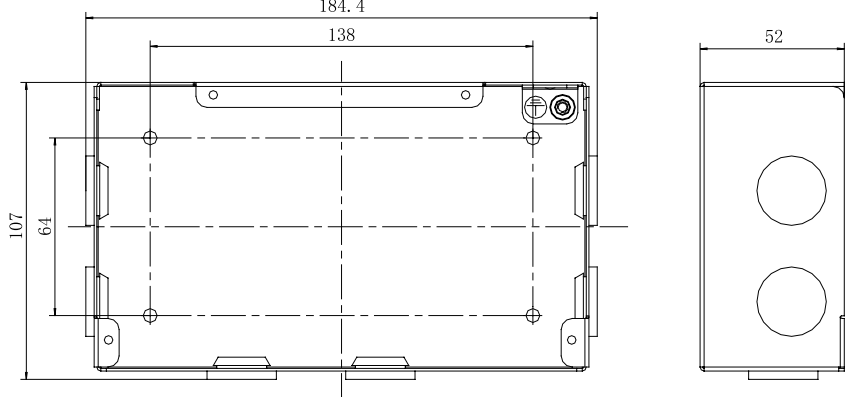

### Рекомендации по установке

(1) Кабель связи для системы VRF и сети CAN Network должен подбираться в соответствии с нижеприведённой таблицей.

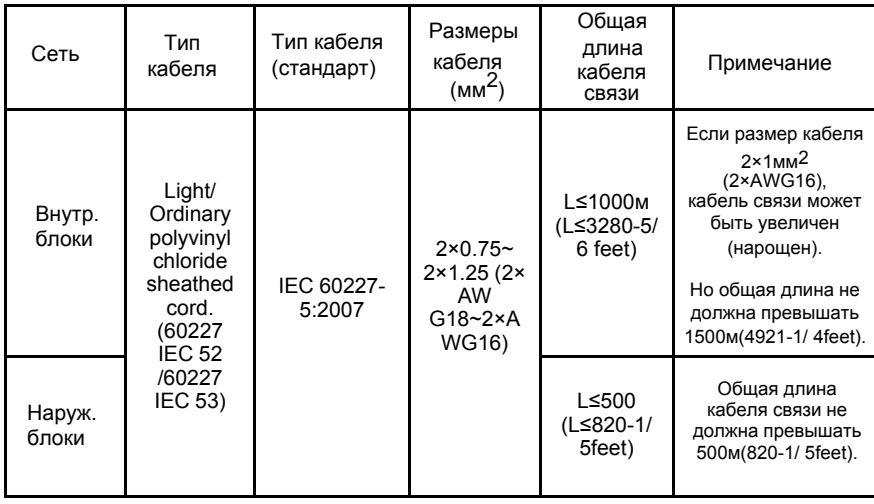

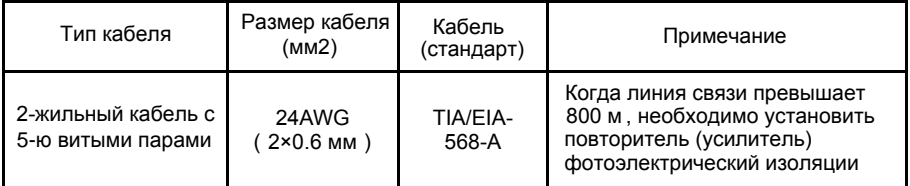

(3)Никогда не устанавливайте центральный пульт управления в следующих местах:

- 1) В загрязнённых местах с агрессивными газами, солями.
- 2) Во влажных и сырых местах, с прямыми солнечными лучами.
- 3) В местах с высокой температурой и влажностью.
- 4) Где установлено оборудование, излучающее электромагнитные волны. Электромагнитные волны могут помешать функционированию системы управления и вызвать сбои в работе агрегата.

### Электрическое подключение

#### Wiring-порты

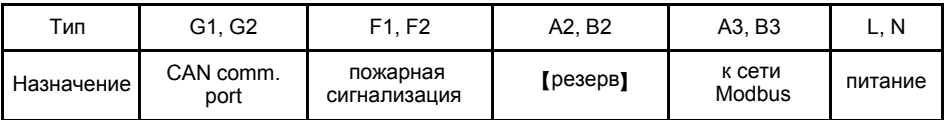

#### Подача питания

- (1) Центральный пульт управления должен быть подключен к независимому источнику питания.
- (2) Напряжение должно быть в интревале: 100~240В; Частота: 50/60Гц

Рекомендуемый питающий кабель: 3х1.5 мм<sup>2</sup>

#### Методы подключения (сеть CAN Network)

В нашем руководстве представлены два способа подключения центрального пульта управления.

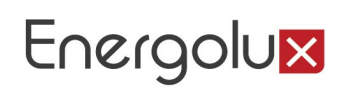

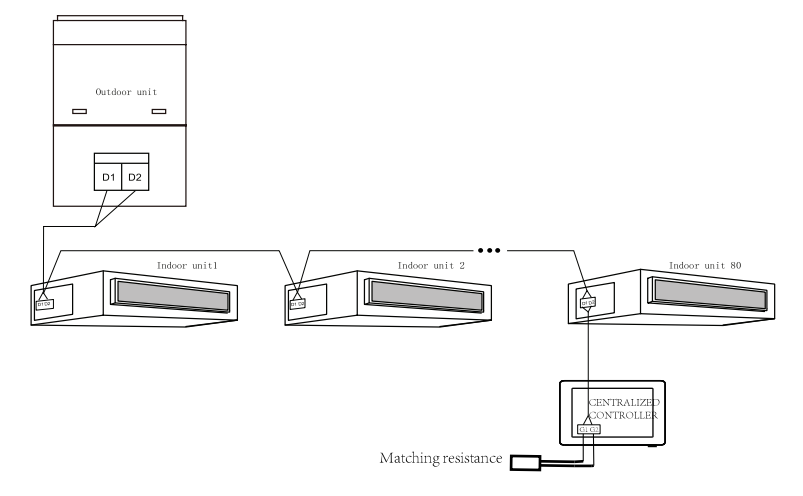

#### Способ 1. Подключение к внутренним блокам

Способ 2. Подключение к наружным блокам

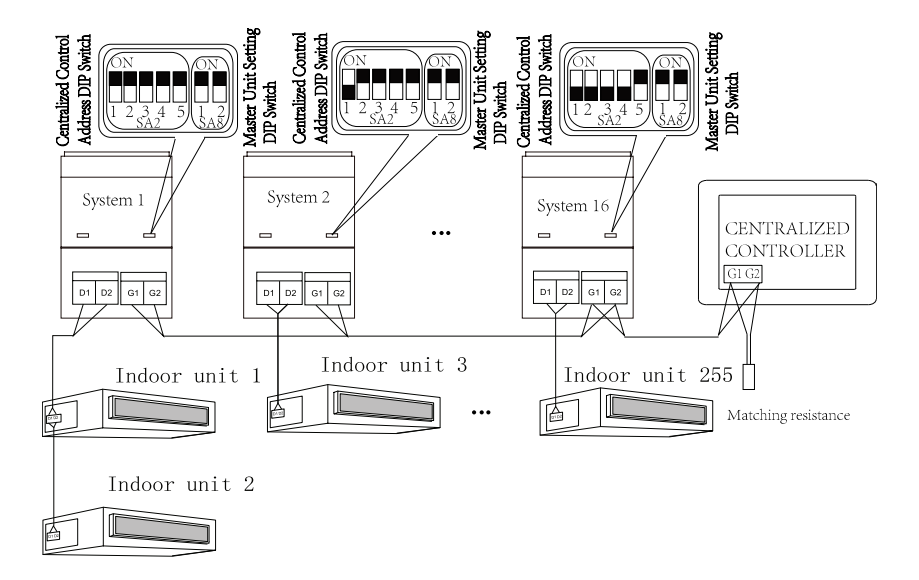

#### Рекомендации:

(1) Центральный пульт управления SCC52G1 может быть подключен как к внутренним блокам, так и к сети наружных блоков. ЦПУ может контролировать до 16 наружных блоков и до 255 внутренних блоков.

 (2) Если SCC52G1 должен быть подключен к сети внутренних блоков, см. способ №1. ЦПУ может быть подключен к любому внутреннему блоку по кабелю связи, используя соответственно порты G1, G2 и D1, D2. Когда SCC52G1 соединен с терминалом блока по внутренней сети, на линии связи должно быть добавлено соответствующее сопротивление на портах G1 и G2.

 (3)Если центральный пульт управления подключают к наружным блокам, см. способ № 2. Пульт SCC52G1 может быть подключен только к терминалу наружного блока. В этом случае на линии связи на портах G1 и G2 должно быть добавлено переходное сопротивление (согласующий резистор).

 (4) Адресация на центральном пульте управления выставляется при помощи DIP-переключателя (SA2\_Addr-CC). Он необходим при подключении нескольких систем (наружных блоков). Заводская уставка по умолчанию "00000".

 (5) Если центральный пульт управления подключается к сети heat recollection, см. способ №3. Также в данном случае применим способ №2. Если SCC52G1 подключают к нескольким наружным блокам, необходимо выставить адрес при помощи DIP-переключателя следующим образом:

1) Адресация при помощи DIP-переключателя (SА8) должна быть установлена на главном блоке (master unit) на значение "00". В противном случае, настройка будет недействительна.

 2) В той же системе кондиционирования, на ведомом наружном блоке (non-master unit) нет необходимости менять настройки на DIP- переключателе (SA2\_Addr-CC).

3) На DIP-переключателе (SA2\_Addr- CC) на главном блоке

необходимо установить адрес "0000/", и это будет основная система.

4)На DIP-переключателе (SA2\_Addr- CC) на главном блоке других холодильных систем должна быть выполнена настройка по следующему алгоритму:

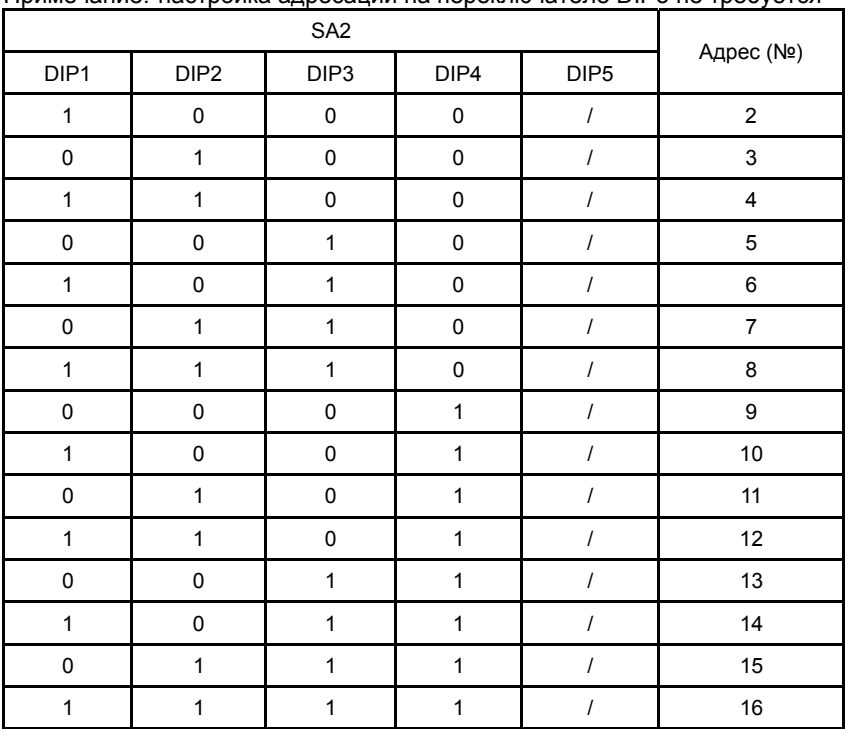

#### Примечание: настройка адресации на переключателе DIP5 не требуется

5) В разных холодильных системах нельзя устанавливать одинаковые адреса на DIP-переключателе (SA2\_Addr- CC). В противном случае может произойти конфликт, что приведёт к некорректной работе систем.

6) Если произошёл повтор адресов, появится страница решения конфликта.

Примечание: Для решения данной проблемы существуют два способа. ① Вручную выставляем незанятые (свободные) адреса для замены повторных, после успешной настройки конфликт в системе исчезнет.

② Нажимаем и удерживаем кнопку "Save" ( "Сохранить") в течении 5 секунд на странице с конфликтными номерами, выбираем задачу сбросить всю адресацию внутренних блоков в системе (reset all IDU's), и после ввода пароля (engineering password), система переназначит все адреса.

На главном блоке основной системы, переключите "SW3" для выбора и настройки (status of function settings), далее нажмите "SW1" (ВВЕРХ) " или "SW2 (ВНИЗ) " для выбора функции "n5 ", далее нажмите "SW7" для входа в режим настройки функций "n5 " (function settings), нажмите снова "SW7" для отправки команды (send the project number off set command).

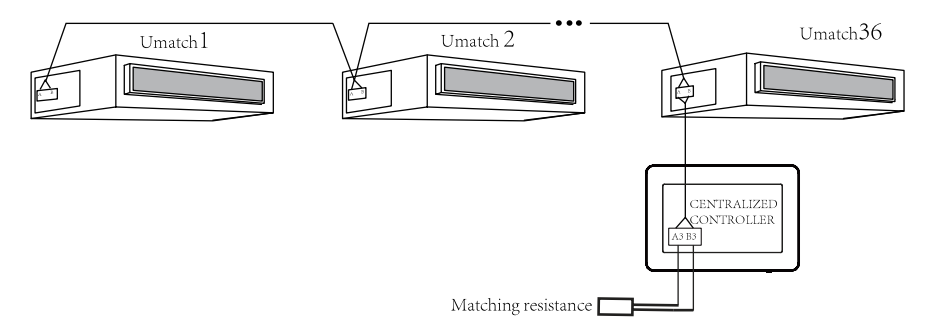

Схема подключения центрального пульта управления к Umatch (сеть Modbus)

Инструкции по подключению:

(1) Центральный пульт управления может подключаться к Umatch, один SSC52G1 может контролировать до 36 единиц Umatch.

(2) При подключении центрального пульт управления к Umatch, подключение должно быть произведено в соответствии со схемой на рис.. Пульт подключается к терминалу Umatch . Подключение осуществляется через порты A3 и B3 и A и В соответственно по линии связи. На портах А3 и В3 на линнии связи необходимо добавить согласующее сопротивление (резистор).

(3) Адресация внутренних блоков должна быть установлена в диапазоне от 1 до 36, при этом во избежание конфликта в системе, адреса не должны повторяться! Ниже приведен способ настройки адресации:

Ниже приведен способ настройки адресации:

 1) при выключенном состоянии (OFF),на проводном пульте управлен нажмите одновременно кнопки "функция" ("Function" ) и "режим" ("Mode" ) , удерживайте их в течение 5 секунд, далее введите адрес. Затем надисплее в зоне отображения температуры, появится заводской адрес блока. Настройте адрес путём нажатия кнопок "вверх" и "вниз" ("Up" & "Down").

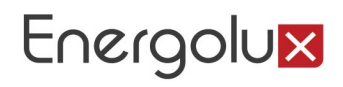

2) После завершения настройки, нажмике "OK/Cancel" или "Swing/Enter" для сохранения адресации и выхода. Если в режиме настройки 20 секунд не происходит никаких действий, система автоматически выходит из текущего режима и возвращается в основное меню. В этом случае настройки не сохраняются.

(4) Коммуникация (передача данных) с блоками umatch должна производиться в режиме мониторинга (long-distance monitoring mode), в противном случае невозможно установить связь с центральным пультом управления. Далее приведён алгоритм настройки.

1) В выключенном состоянии (OFF status), одновременно нажмите на проводном пульте "Функция" и "Таймер" ( "Function" & "Timer") и удерживайте в течении 5 секунд для входа в режим настройки long-distance monitor. Настройка происходит путём нажатия кнопок "Вверх" и "Вниз" ("Up" & "Down").

2) После завершения настроек, нажмите кнопки "OK/Cancel" или "Swing/Enter"для сохранения уставок и выхода. Если в режиме настройки в течении 20 секунд не происходит никаких действий, система автоматически выходит из текущего режима и возвращается в основное меню. В этом случае настройки не сохраняются.

Примечание: Адресация и режим long-distance monitor могут быть реализованы при помощи проводного пульта управления.

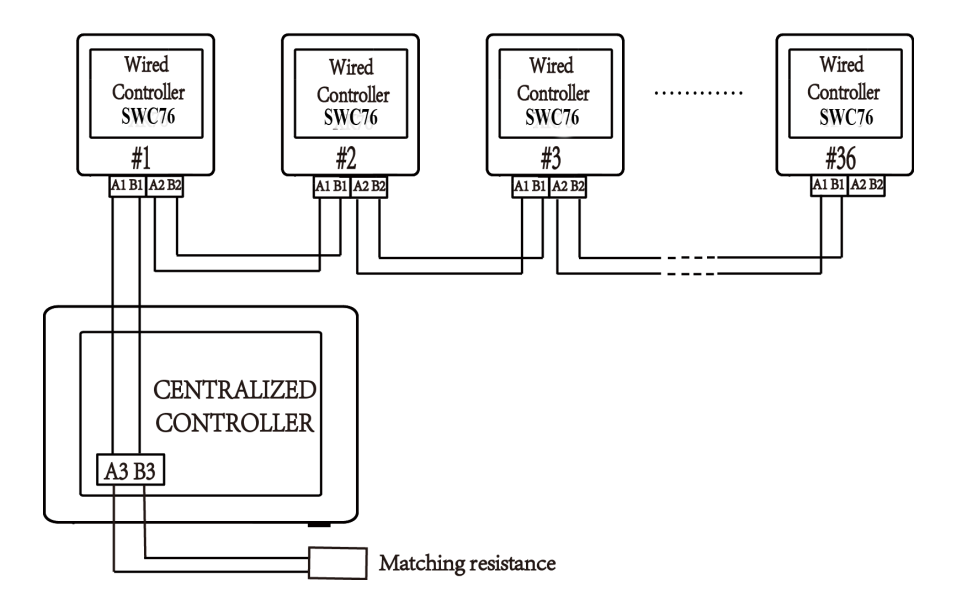

Energolux

Cхемы подключения центрального пульта управления к мульти-сплит системе (к индивидуальным пультам управления SWC76)

Инструкции по подключению:

(1) Подключение должно быть произведено в соответствии со схемой на рисунке. К одному центральному пульту может быть подключено от 1 до 36 индивидуальных проводных пультов управления SWС76.

(2) Подключение осуществляется через порты А3 и В3 по линиям связи. На портах А3 и В3 необходимо добавить согласующие сопротивление.

(3) На плате проводного пульта управления SWC76 находится двухпозиционный DIP переключатель. На последнем #36 проводном пульте управления 1-позиционный и 2-позиционный DIP переключатели вручную должны быть переведены в положение "on" и "off" соответственно. На остальных пультах управления DIP переключатели должны находиться в первоначальном заводском положении (1-позиционный и 2-позиционный DIP переключатели должны быть установлены в положении "off").

(4) Протяженность коммуникационных линий связи не должна превышать 500 метров.

Примечание: К центральному пульту управления возможно совместное подключение блоков серии Umatch и мульти-сплит. ЦПУ может контролировать до 36 внутренних блоков серий Umatch и мульти-сплит.

#### Установка пульта управления

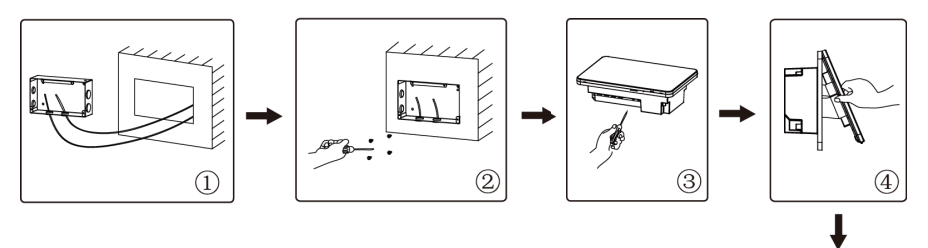

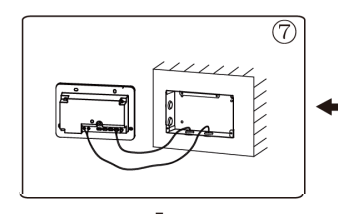

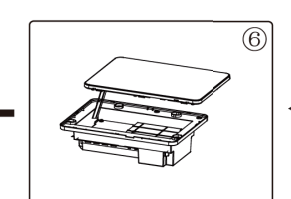

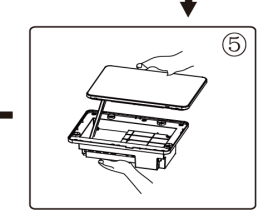

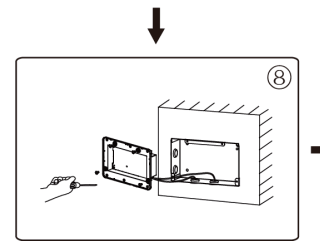

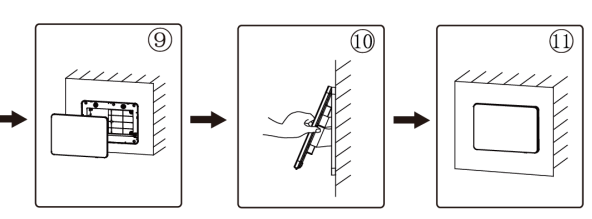

Мультизональная система кондиционирования воздуха **Инструкция по управлению**

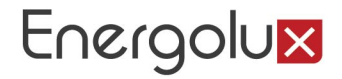

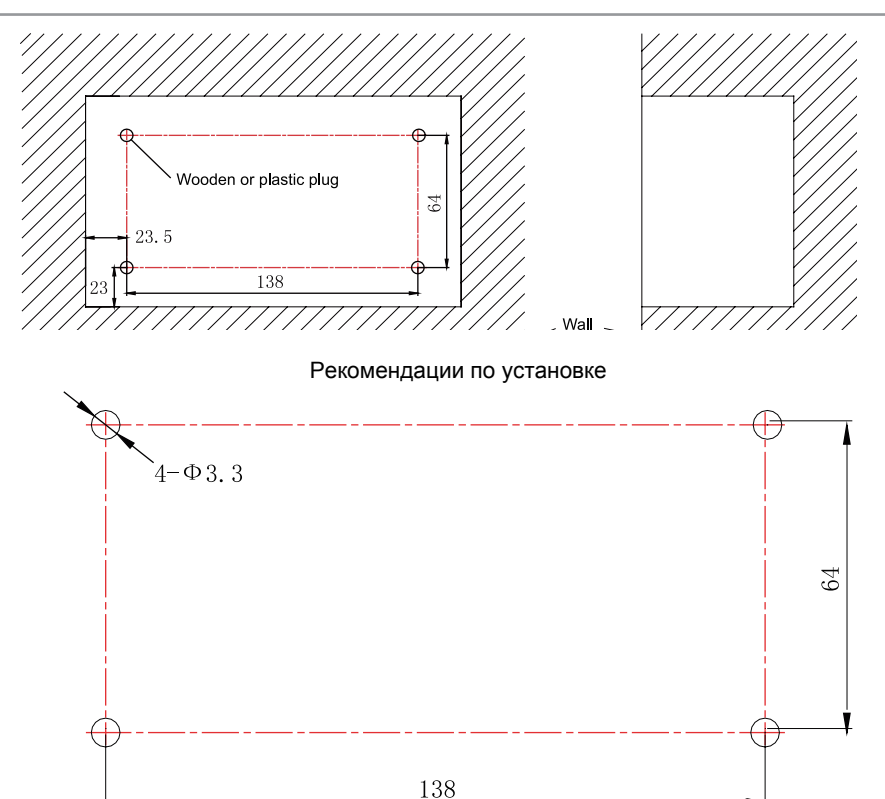

Рис. Рекомендации по установке электрической коробки и задней крышки

На рис. показана процедура установки центрального пульта управления. Обратите внимание на следующие шаги:

(1) Перед установкой, отключите питание внутреннего блока. Питание должно быть отключено в течении всей процедуры!

(2) В процессе установки, будьте осторожны не повредите ЖК-дисплей.

(3) Перед установкой, проделайте следуюшие шаги:

1) В случае, если центральный пульт управления устанавливается на стене, сделайте отверстие размером 180 мм×107 мм×62 мм, используя деревянные или пластиковые plugs на стене в соответствии со схемой, указанной выше.

2) В случае, если центральный пульт управления устанавливается в шкафу управления отверстия для установки пульт адолжны быть подготвлены в шкафу в соответствии с рис.

 $(4)$  B  $\mu$ are отдельно от провода, проходящего через отверстие в электрической коробке задней крышки. Никогда не прокладывайте провода через одно отверстие. б вытащите кабель питания и кабель связи, затем проложите их

(5) В шаге , вытащите кабель питания и кабель связи, затем проложите их отдельно от провода, проходящего через отверстие в электрической коробке задней крышки. Никогда не прокладывайте провода через одно отверстие.

(6) В шаге вытащите провод, соединяющий заднюю крышку сенсорного экрана и пульта управления.

Разместите сенсорный экран на безопасном месте.

(7) В шаге , подключите кабель связи к терминалам G1, G2, подключите нейтраль и провод фазы к клеммам N, L; затем подключите провод заземления  $\circledcirc$  к электрической коробке (через заднюю крышку). Далее закрепите его при помощи винта M4×12.

 $(8)$  B ware электрической коробки при помощи винта ST4.2×9.5. , закрепите заднюю крышку пульта к задней крышке

 $(9)$  B  $\mu$ are , подключите провод между ЖК-экраном и задней крышкой пульта управления.

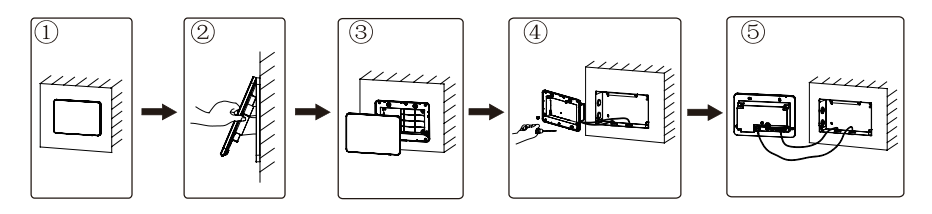

Рис. Процедура демонтажа

# Energolux

#### **Сертификация продукции**

#### **Товар сертифицирован на территории Таможенного союза органом по сертификации:**

«РОСТЕСТ-Москва» ЗАО «Региональный орган по сертификации и тестированию»

**Адрес:** РФ, 119049, г. Москва, ул. Житная, д.14, стр.1

#### **Фактический адрес:**

РФ. 117418. г. Москва. Нахимовский просп., д. 31 Тел.: +7 (499) 1291911, +7 (495) 6682715 Факс: +7 (499) 1249996 e-mail: info@rostest ru

#### **Товар соответствует требованиям:**

ТР ТС 004/2011 «О безопасности низковольтного оборудования», ТР ТС 020/2011 «Электромагнитная совместимость технических средств»

#### **Изготовитель:**

GREE ELECTRIC APPLIANCES, INC. OF ZHUHAI Jinji West Road, Qianshan, Zhuhai, Guangdong 51907, P.R. China

Гри Электрик Эпплайэнсиз, Инк. оф Жухай Цзинцзи Вест Роуд, Цяньшань, Чжухай, Гуандун

#### **Произведено:**

GREE ELECTRIC APPLIANCES, INC. OF ZHUHAI Jinji West Road, Qianshan, Zhuhai, Guangdong 51907, P.R. China

Гри Электрик Эпплайэнсиз, Инк. оф Жухай Цзинцзи Вест Роуд, Цяньшань, Чжухай, Гуандун

#### **Импортер в РФ и уполномоченная организация:**

ООО «Северкон» Российская Федерация, 129281, Москва Олонецкий проезд, д.4, корп.2, пом. XII, ком. 11/1 LLC «SEVERCON» **Russian Federation** 129281, Moscow Olonetsky passage, 4, build 2, ap. XII, room 11/1

#### **www.energolux.com**

#### **Сделано в Китае**

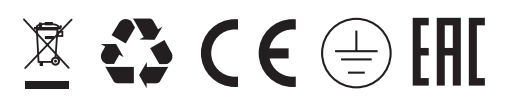

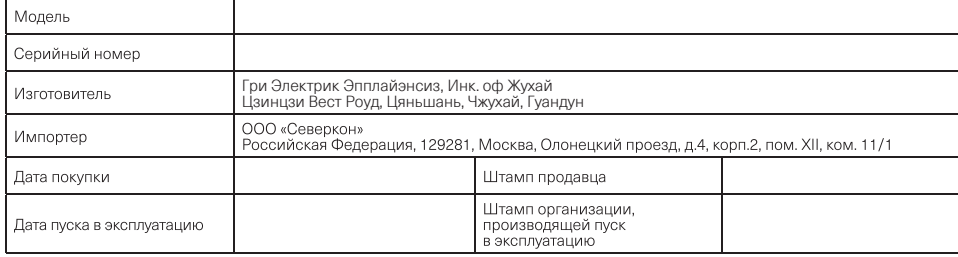

Дата изготовления указана на коробке

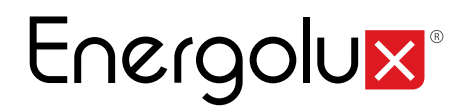